# Configuratie van historie- en historie-tabel in RMON - afstandsnetwerkbewaking (SX500 Series Stackable-switches)

## Doel

Remote Network Monitoring (RMON) is ontwikkeld door de Internet Engineering Task Force (IETF) om controle en protocolanalyse van LAN's te ondersteunen. Het is een standaard monitorspecificatie die verschillende netwerkmonitoren en troostsystemen in staat stelt om hun netwerk-monitoringgegevens met elkaar uit te wisselen. RMON faciliteert netwerkbeheerders om uit de netwerk-controle spelden en consoles met eigenschappen te kiezen die aan hun bijzondere netwerkbehoeften voldoen. RMON definieert specifiek de informatie die een netwerkbewakingssysteem moet kunnen verstrekken. De tien groepen in RMON zijn: Statistieken, gebeurtenissen, geschiedenis, alarmen, hosts, top N, matrix, filter, opname, en symbolische ring. De groep van de geschiedenis in RMON wordt gebruikt om de geschiedenis van havenstatistieken te verzamelen, zodat de trends of patronen van het gegevensverkeer in het apparaat kunnen worden waargenomen.

Dit document legt uit hoe u geschiedenis en de historie-tabel in RMON op Sx500 Series Stackable-switches kunt configureren.

#### Toepasselijke apparaten

・ SX500 Series Stackable-switches

### Softwareversie

•1.3.0.62

#### Configuratie van de geschiedenis in RMON

Stap 1. Meld u aan bij het programma voor webconfiguratie en kies Status en Statistieken > RMON > Geschiedenis. De pagina Geschiedenis wordt geopend:

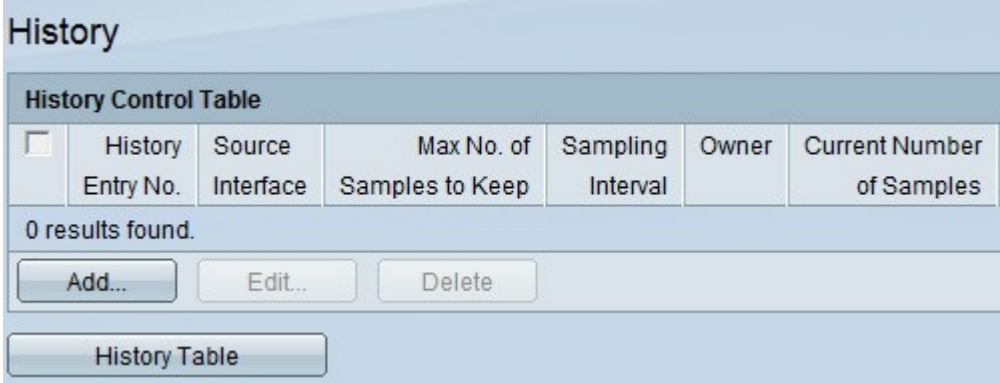

Stap 2. Klik op Add om een nieuwe historie toe te voegen, die een specifiek bepaald aantal monsters en intervallen en hun details heeft. De pagina RMON Historie toevoegen:

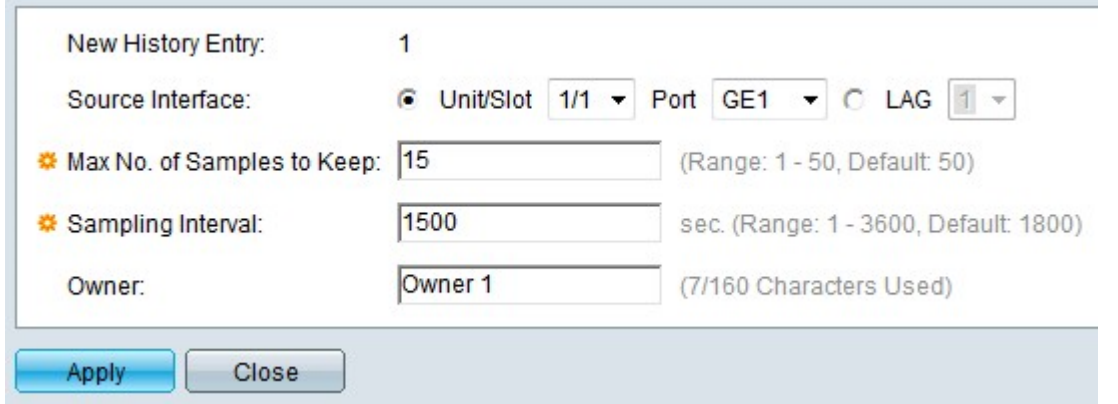

Opmerking: Het veld Nieuwe geschiedenis geeft het nummer van de gebeurtenis-index voor de nieuwe ingang weer.

Stap 3. Kies de Bron-interface waarop de historie-monsters moeten worden genomen, uit de vervolgkeuzelijst Eenheid/sleuf en kies vervolgens de poort in de vervolgkeuzelijst Port. Als u de LAG hebt ingesteld, kiest u de gewenste LAG in de vervolgkeuzelijst LAG.

Opmerking: Om Link Aggregation Group (LAG) te configureren verwijst u naar het artikel [Link Aggregation Group \(LAG\) Management en Instellingen op SX500 Series Stackable](ukp.aspx?vw=1&articleid=2860) **[Switches](ukp.aspx?vw=1&articleid=2860)** 

Stap 4. Voer het aantal beeldsamples in om in het veld Max. aantal voorbeelden op te slaan om het veld te behouden. Standaard worden er 50 monsters genomen.

Stap 5. Voer in het veld Bemonsteringsinterval in in seconden. Dit is de hoeveelheid tijd die tussen het nemen van de monsters verstrijkt. Standaard zal het 1800 seconden zijn (30 minuten).

Stap 6. Voer de RMON - stationgebruiker in die de RMON - informatie in het veld Eigenaar opvraagt.

Stap 7. Klik op Toepassen om op te slaan. De ingang wordt toegevoegd aan de Tabel van de Controle van de Geschiedenis en het lopende configuratiebestand wordt bijgewerkt.

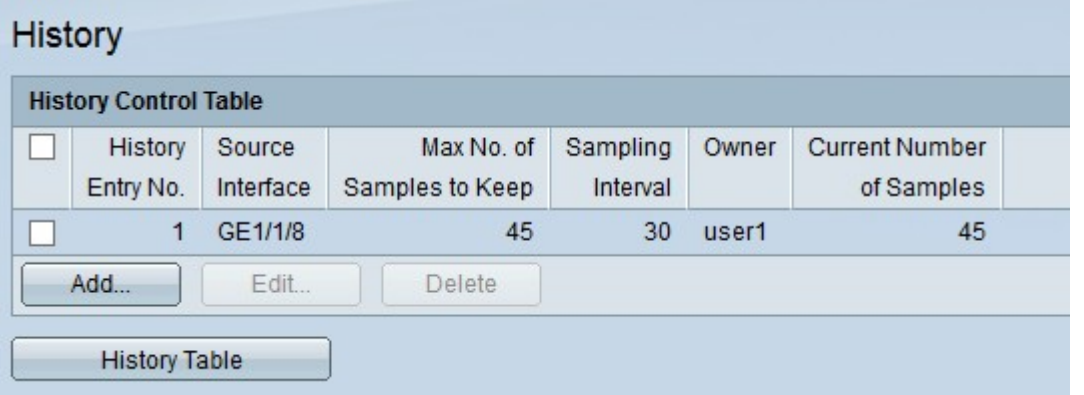

Stap 8. Klik op Tabel voor de geschiedenis om de statistieken te bekijken. De pagina Tabel voor historisch beheer wordt geopend:

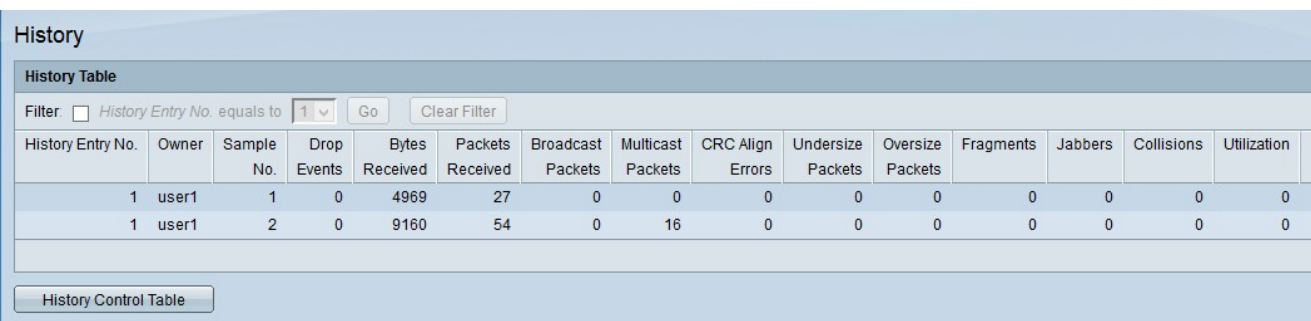

De bovenstaande velden worden als volgt uitgelegd:

・ Eigenaar — Weergave van historisch overzicht.

・ Steekproef nr. — Geeft het voorbeeldnummer weer waaruit de statistieken werden beoordeeld.

・ Drop Events - Hier wordt het aantal geworpen pakketten weergegeven. Dit kan gebeuren om vele redenen, onder andere door het falen van netwerkbronnen tijdens het steekproefinterval.

・ ontvangen bytes — Hiermee wordt het aantal bytes weergegeven dat op de gekozen interface is ontvangen. Dit omvat foutpakketten en FCS-documenten. FCS (Frame Control Sequence) is een 4-poorts CRC om de gecorrumpeerde gegevens in de frames te detecteren.

Ontvangen pakketten - Toont het aantal pakketten die op de geselecteerde interfaces worden ontvangen. Het omvat foutenpakketten, multicast pakketten en uitgezonden pakketten.

・ Broadcast Packets - Hiermee geeft u het aantal uitgezonden pakketten weer dat op de geselecteerde interface is ontvangen. Dit nummer bevat geen multicast-pakketten.

・ Multicast ontvangen — Hiermee wordt het aantal multicast pakketten weergegeven dat op de geselecteerde interface wordt ontvangen. Dit nummer bevat geen Broadcastpakketten.

・ CRC Lijnt fouten uit — Hiermee wordt het aantal fouten dat is opgetreden tijdens de controle van cyclische redundantie weergegeven. De frames die niet eindigen met een even aantal octetten of een slecht CRC-beeld worden als fouten op CRC-uitlijning beschouwd.

・ Ondermaatse pakketten - hiermee wordt het aantal ontvangen pakketten met te grote afmetingen weergegeven. pakketten met te grote afmetingen zijn de pakketten waarvan de grootte minder dan 64 octetten bedraagt.

・ Pakketten te groot — Hiermee wordt het aantal ontvangen pakketten met overmaat weergegeven. pakketten met een overmaat zijn de pakketten waarvan de grootte meer dan 2000 octetten bedraagt.

・ Fragmenten — Hiermee wordt het aantal ontvangen fragmenten weergegeven. Fragmenten zijn de pakketten met minder dan 64 octetten, behalve framing bits, en omvatten FCS octetten.

・ Jabbers - Hiermee wordt het aantal ontvangen pakketten weergegeven waarvan de grootte langer was dan 2000 octetten, met uitzondering van beeldbits, en met FCS-octetten die een FCS-fout of een uitlijning-fout hadden.

・ Botsingen — Hiermee wordt het aantal gedetecteerde botsingen weergegeven.

・ Gebruik — Hiermee wordt het percentage weergegeven van het huidige verkeer dat door de interface wordt gebruikt in vergelijking met het maximale verkeer dat de interface kan verwerken.

Stap 9. Klik op Tabel voor historische controle om naar de pagina voor historische controle terug te keren.